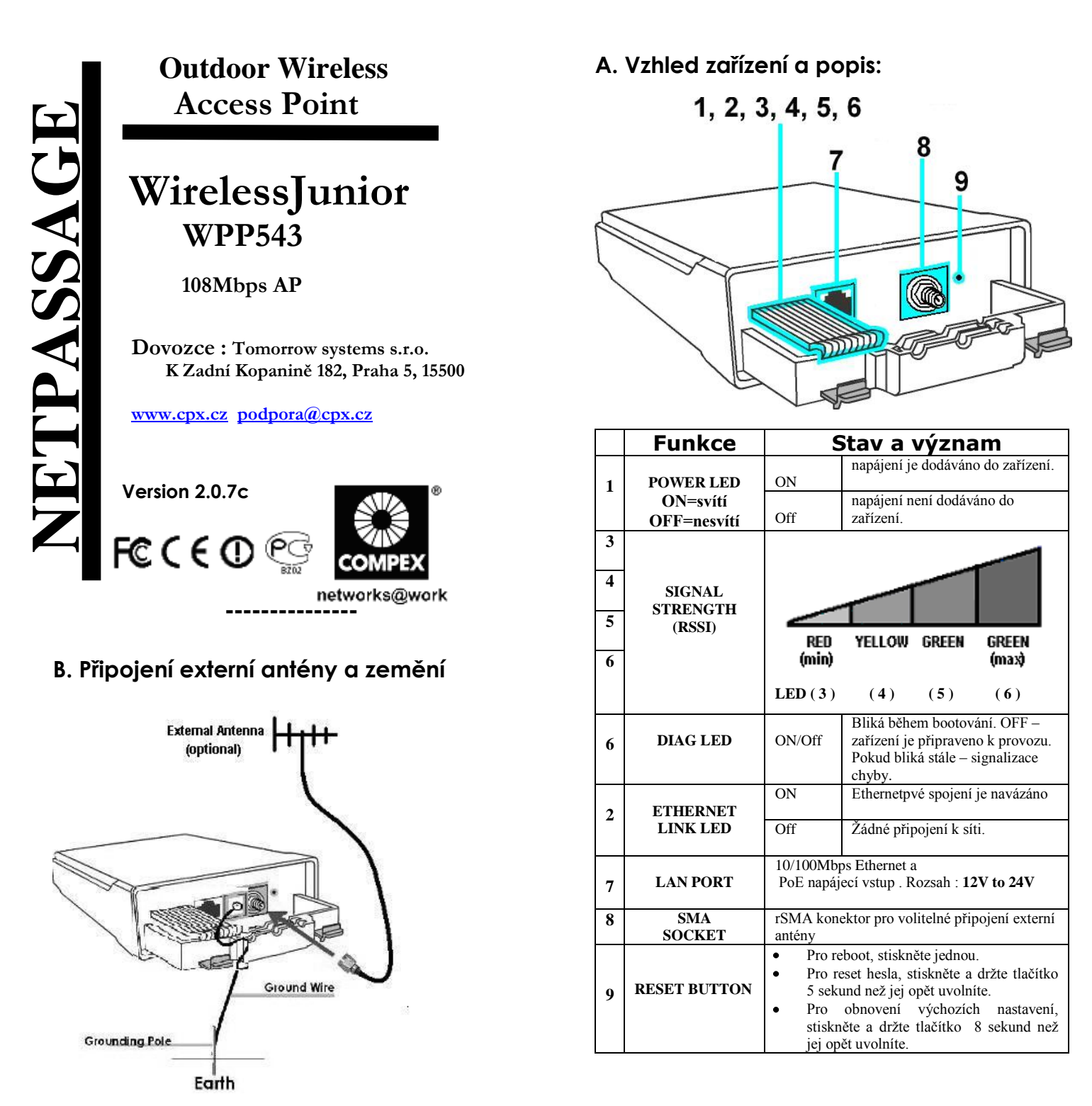

**Připojte zemnící konektor (surge arrestor) ke kvalitnímu zemění .** 

# **A <http://www.compex.com.sg/downloads/manual/um-wj543.pdf> Jak stáhnout uživatelský návod - User Guide.** Poslední verzi uživatelského návodu-User Guide v EN a CZ je možno stáhnout : **[http://www.cpx.cz/dls/wpp543ag\\_outdoor/](http://www.cpx.cz/dls/wpp543ag_outdoor/) Jak stáhnout aktualizaci firmware.** Nejnovější verze firmware available je možno stáhnout na těchto odkazech : **<http://www.compex.com.sg/downloads/firmware/fw-wj543.zip> http://www.cpx.cz/dls/wpp543ag\_outdoor/** Prosím nejprve proveďte unzip souboru před nahrátím firmware. Jak provést nahrátí firmware do zařízení naleznete v user guide.

### **C. Montáž jednotky na stožár**

**krok1**

Vybalte 2 stahovací pásky

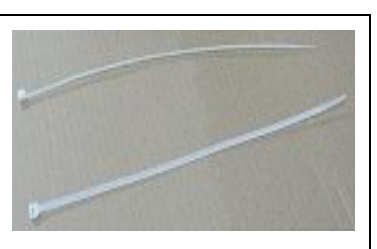

#### **krok 2**

Prostrčte pásky dírami v montážní sadě a připevněte ke konzoly nahoře a dole. Může též montovat přímo na zeď za použití hmoždínek a šroubů a přímo přišroubovat montážní sadu na zeď.

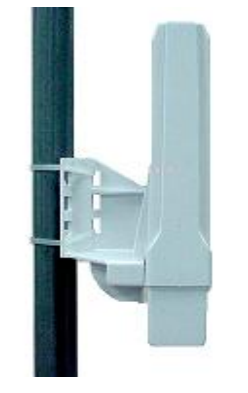

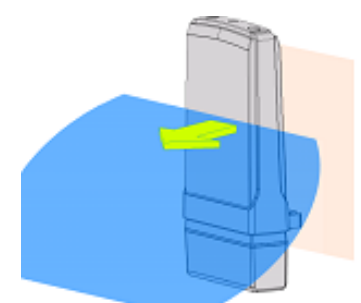

Front Towards Desired Signal Direction

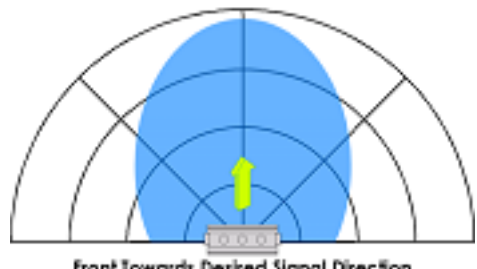

Front Towards Desired Signal Direction

#### **krok 3**

Připojte jeden konec kabelu RJ45 Ethernet do port OUT POE Injectoru a druhý konec do LAN přístupového bodu.

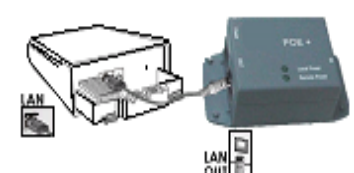

Maximální délka kabelu RJ45 Cat. 5 je 100m\*.

\* pro max 200mW rádiové karty. Při použití rádiových karet s vyšším<br>výkonem bude potřebovat bude potřebovat nahradit zdroj s vyšším výkonem

#### **krok 4**

Připojte RJ45 ethernetový kabel PoE Injectoru a na síťové zařízení, například do přepínače nebo do PC, které budete používat ke konfiguraci přístupového bodu.

Pak připojte napájecí adaptér do hlavního elektrického napájení a napájecí konektor do zásuvky POE injektoru.

PoE vstupní napájení: Passive PoE (rozsah **12V-24V DC**)

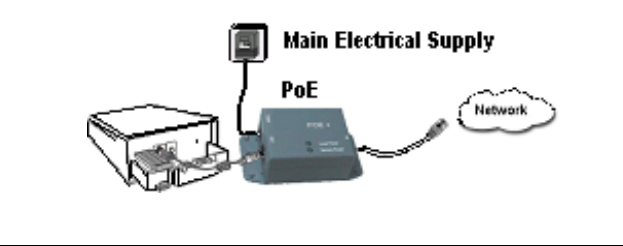

## **D. Orientace instalace a interní antény**

Směrová anténa vyzařuje signál směrem k přední části jednotky. Jednotka by měla být instalována v postavení, v němž přední části jednotky směřuje směrem , kam chcete poslat signál.

### **E. Přístup na webové rozhraní**

1. Otevřete váš internetový prohlížeč. Do řádku adresy napište IP adresu access pointu, [http://192.168.168.1](http://192.168.168.1/) a stiskněte klávesu Enter..

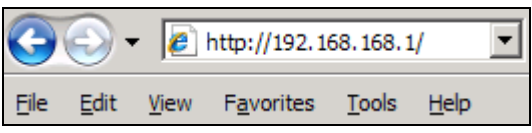

 Pokud se stránka neotevře, zkontrolujte PC zda má IP ze stejného subnetu jako access point. IP adresa PC může být v<br>rozsahu 192.168.168.2 do 192.168.168.254 a Netmask 192.168.168.2 do 192.168.168.254 255.255.255.0

 Můžete také spustit **utilitu uConfig** která vám pomůže najít Access point a otevřít web management.

 **uConfig** můžete stáhnout z Compex web stránky, http://www.compex.com.sg/downlaads/uconfig.zip

2. Zadejte výchozí heslo (password) jak je ukázáno níže, Password : **password**

 Klikněte na LOGIN a otevře se vám hlavní konfigurační stránka.

#### **\* Poznámka: Nezapomeňte si změnit vaše heslo**

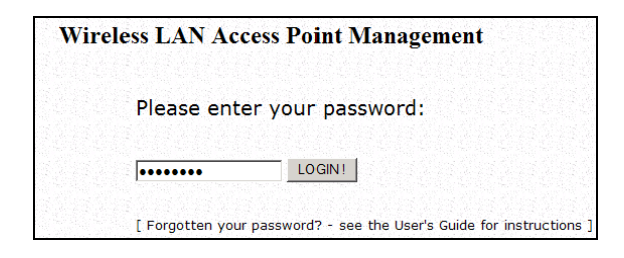

3. Po vstupu na hlavní stránku můžete začít s konfigurací. (více o konfigurace v kompletním uživatelském návodu – Users Guide)